**Anleitung LKP-Bodenportal 2019**

**Registrierung und Anlage des Betriebes**

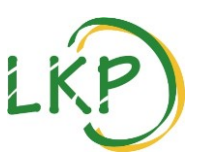

**Besuchen Sie uns unter [www.boden-bayern.de](http://www.boden-bayern.de/) zur Beauftragung Ihrer Probe**

Gliederung: Registrierung, Anmeldung, Betriebsdaten anlegen / bearbeiten

## *Registrierung*

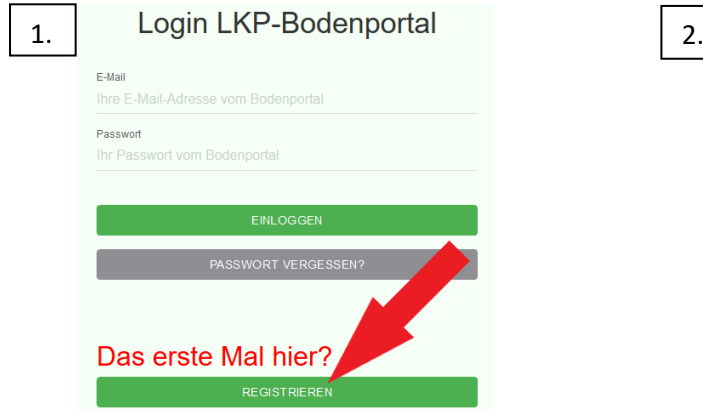

Klicken Sie auf "REGISTRIEREN".

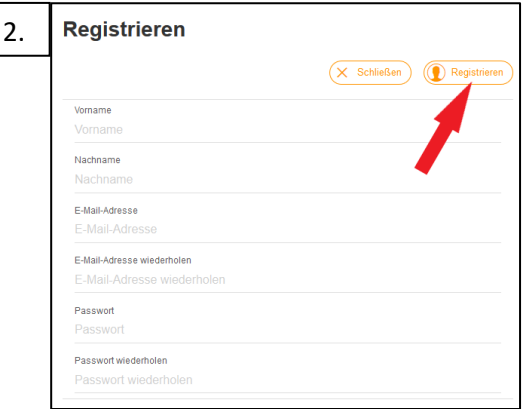

Füllen Sie alle Eingabefelder mit Ihren persönlichen Angaben aus und klicken Sie auf "Registrieren".

Wechseln Sie nun in Ihr E-Mail-Postfach. Öffnen Sie bitte die Bestätigungs-Email und folgen Sie den darin enthaltenen Anweisungen. Nun können Sie sich im Bodenportal anmelden.  $3.$ 

# *Anmeldung*

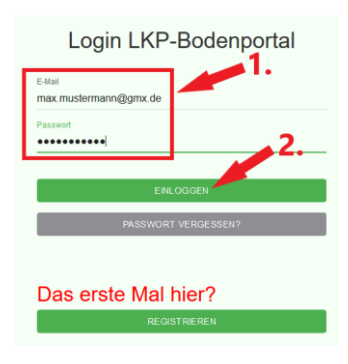

1. Geben Sie Ihre Email-Adresse und Ihr Passwort ein.

2. Klicken Sie auf "EINLOGGEN".

# *Betriebsdaten anlegen*

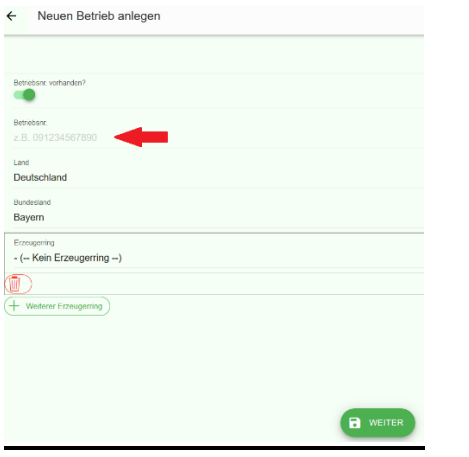

Nachdem Sie sich eingeloggt haben, können Sie Ihre Betriebsdaten angeben.

- 1. Dazu geben Sie Ihre Betriebsnummer und gegebenenfalls Ihre Mitgliedschaft beim Erzeugerring an.
- 2. Speichern und fortfahren mit "Weiter" (unten mittig)
- 3. Bei Fehlermeldungen melden Sie sich gerne bei Ihrem Erzeugerring, Ihrem Ringwart oder dem LKP.

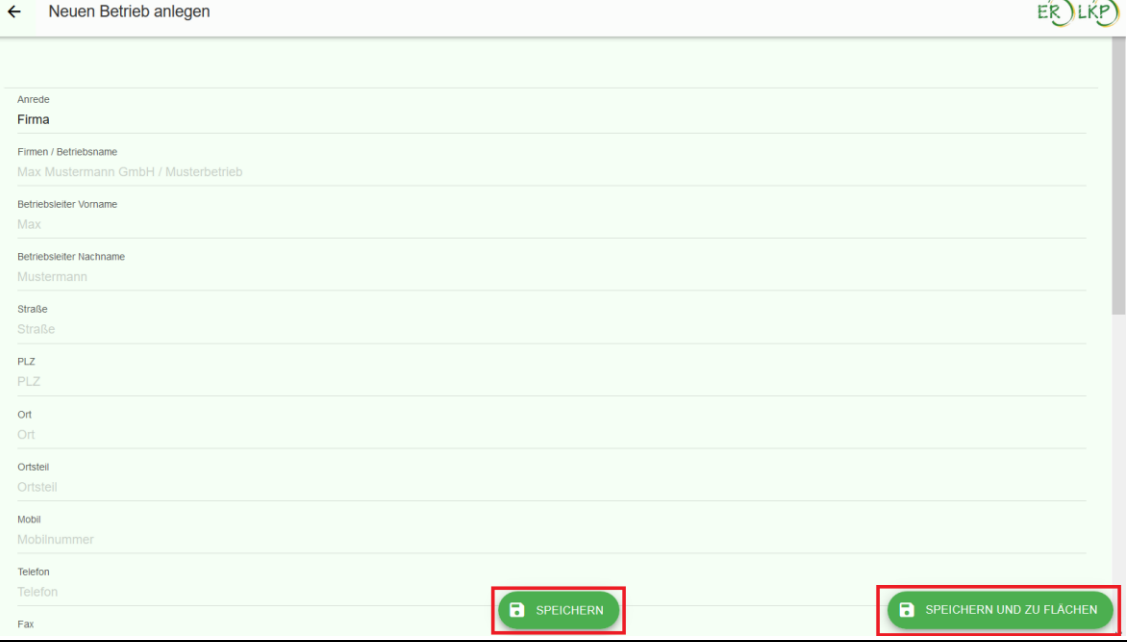

Vervollständigen Sie nun die erfragten Informationen und schließen Sie mit "Speichern" ab. Um sofort zu den Flächenangaben zu gelangen (dem nächsten Schritt) nutzen Sie die Fläche "Speichern und zu Flächen".

**Zur Information:** Später können Sie Ihre Betriebsdaten beispielsweise bei Übergabe des Betriebes, Adressänderung, neuer Mobilnummer oder ähnlichem jederzeit durch Klick auf Ihren Betriebsnamen, oben links, nochmals bearbeiten. Außerdem können Sie auf der folgenden Seite weiteren Benutzern des Bodenportals(Junior, Senior etc.) Zugriff auf Ihre Betriebsdaten geben.

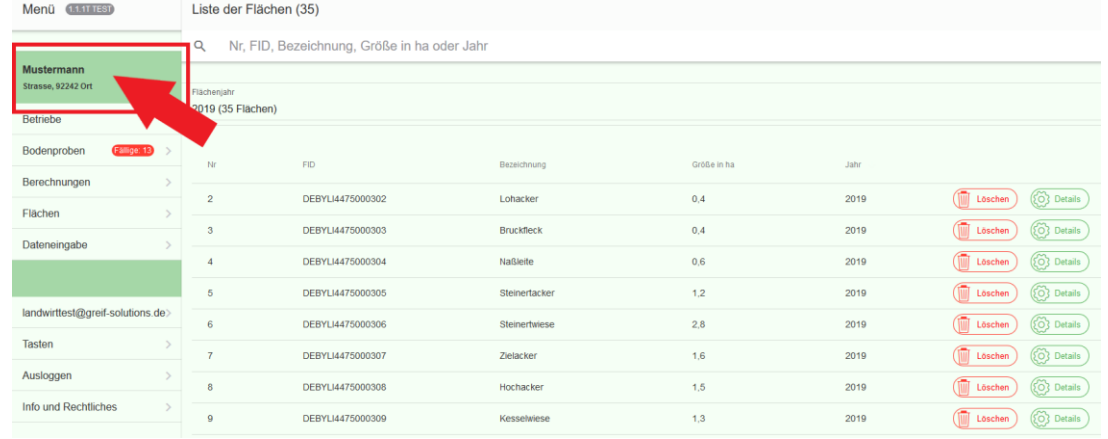

# **Anleitung Bodenportal 2019 Flächenliste pflegen**

Nach dem Login oder der Anlage Ihres Betriebes im Portal befinden Sie sich auf folgender Oberfläche:

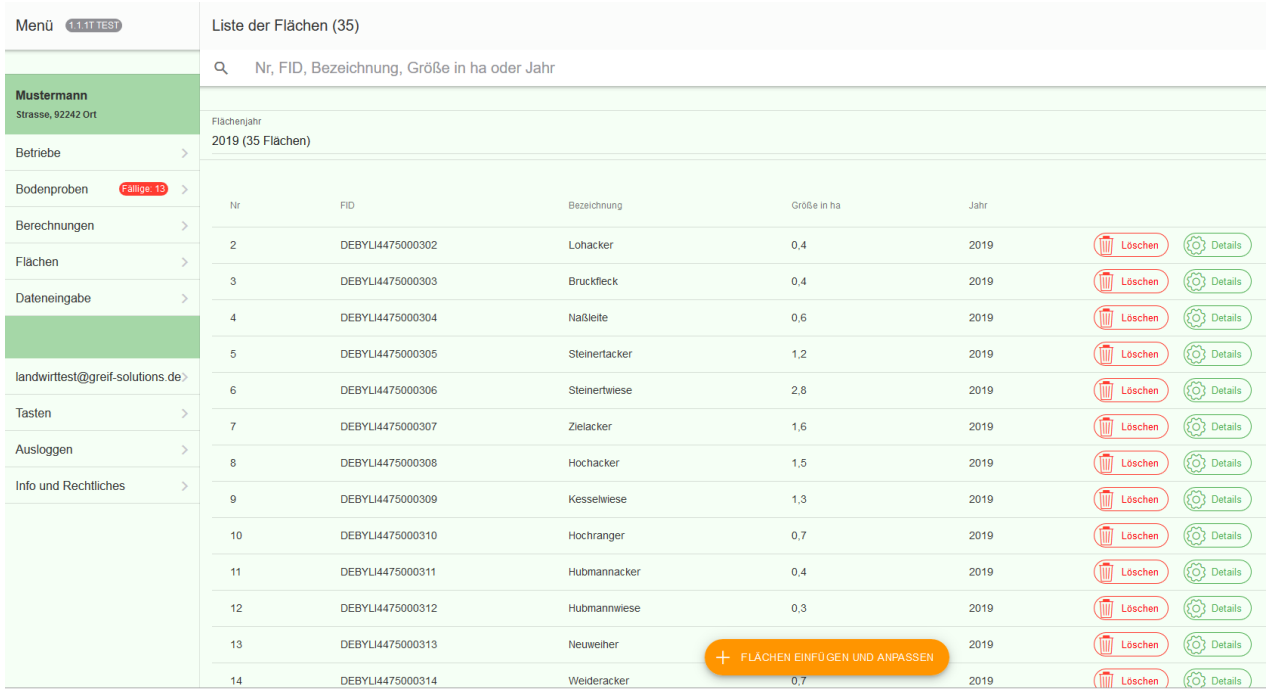

Von Erzeugerring-Mitgliedern stehen dem LKP durch die Mitgliedschaft bereits Flächendaten asu IBALIS zur Verfügung, die in diesem Fall hier schon angezeigt werden. Sollten Ihre Flächen in der Liste nicht, nur auf veraltetem Stand oder mit falschen FID-Nummern oder Flächenangaben angezeigt werden, pflegen Sie Ihre Liste bitte wie folgt:

## *Flächenverwaltung*

1. Klicken Sie hier um Flächen anzulegen/zu aktualisieren.

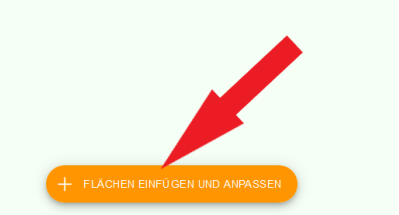

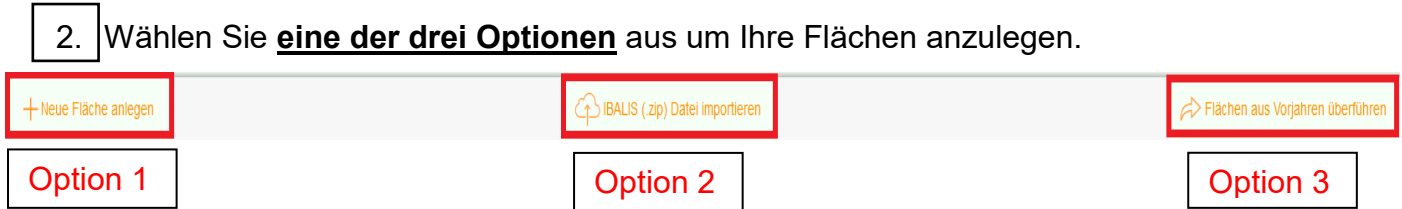

**zu Option 1:** Diese Option ist empfehlenswert für einzelne oder wenige Flächen, die in der Liste fehlen. Neue Fläche

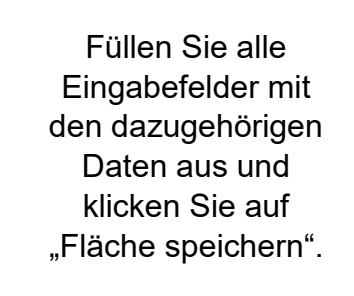

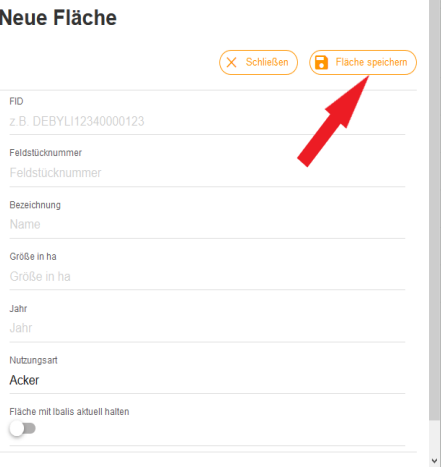

**zu Option 2:** Mit dieser Option können Sie Ihre gesamten Flächen aktuell aus dem Mehrfachantrag entnehmen und im Bodenportal importieren. So erhalten Sie schnell eine komplette und aktuelle Liste Ihrer Flächen.

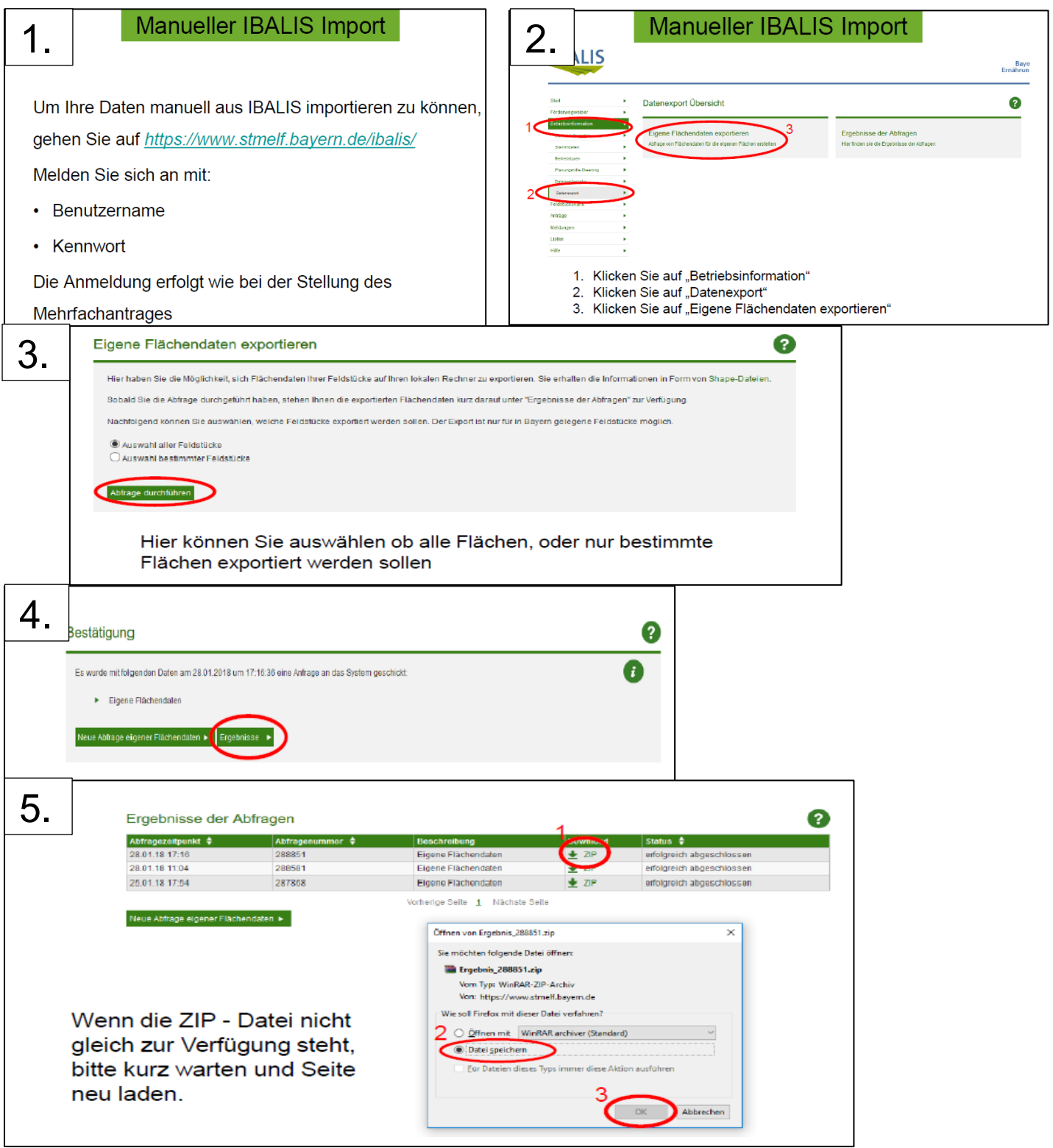

## **Wechseln Sie nun wieder ins Bodenportal !!!**

6.

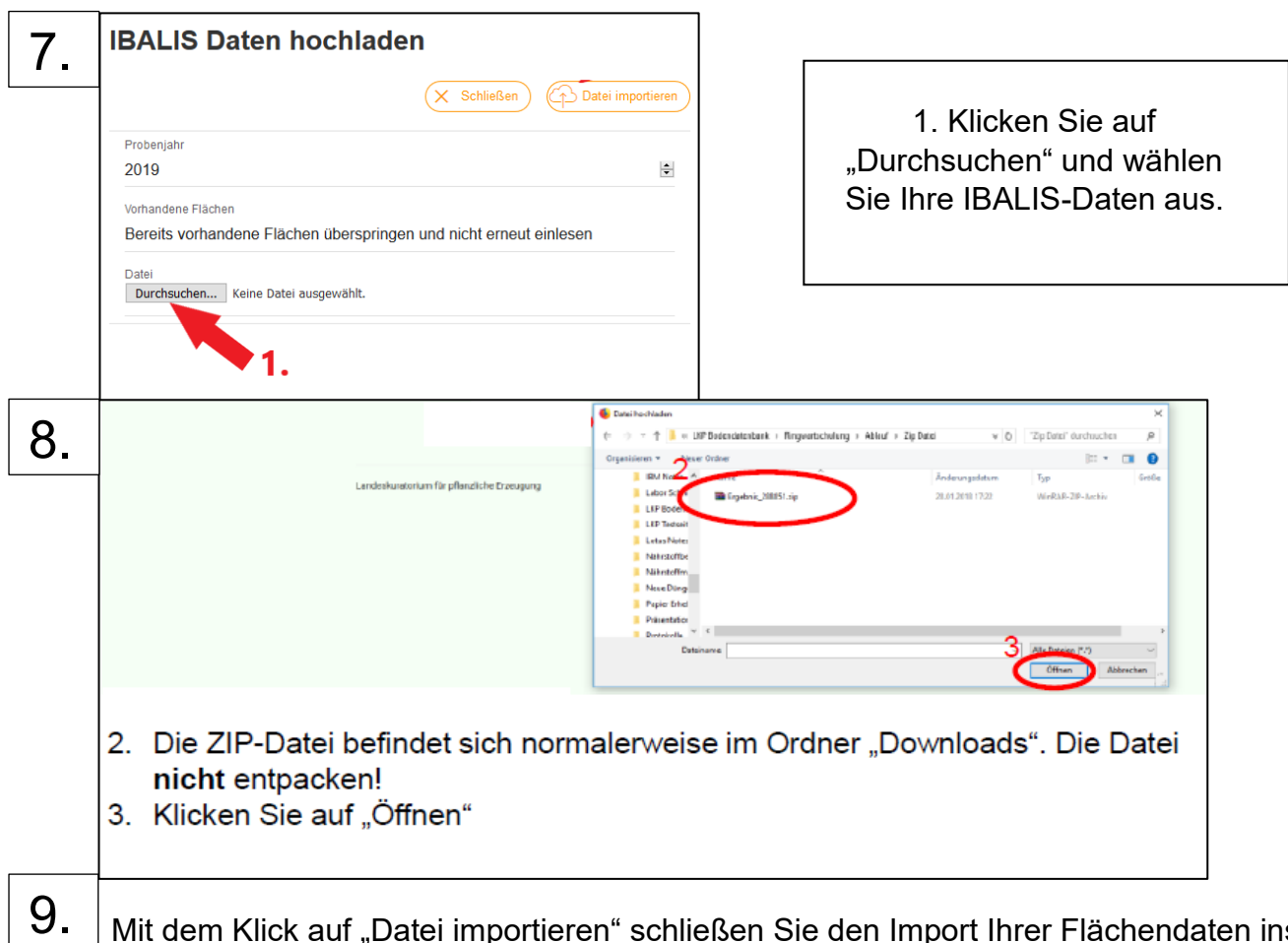

"Datei importieren" schließen Sie den Import Ihrer Flächendaten ins Bodenportal ab.

**Option 3:** Diese Option nutzen Sie am besten, wenn Sie eine vollständige Liste Ihrer Flächen vorfinden, diese aber nur für eines der Vorjahre hinterlegt ist.

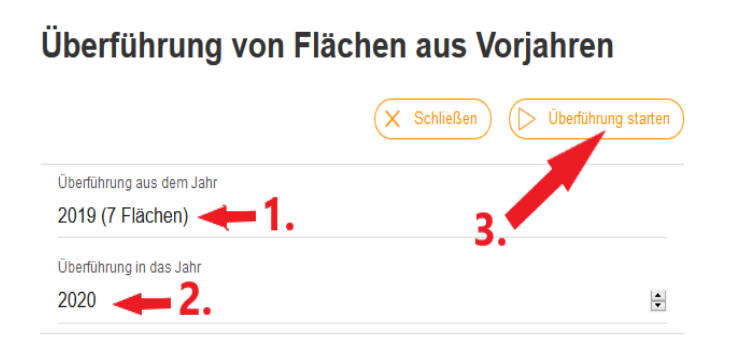

1. Wählen Sie das Jahr aus, aus dem die Daten stammen sollen (zumeist aus dem Vorjahr, aufgrund der Aktualität)

2. Wählen Sie das Jahr aus, in das die Daten überführt werden sollen.

3. Klicken Sie auf "Überführung starten".

**Grundsätzlich ist sicherzustellen, dass Sie Ihre Flächen auf Richtigkeit überprüfen, bevor Sie Ihre Bodenproben beauftragen oder auch Ihre Düngebedarfsermittlung anfertigen.**

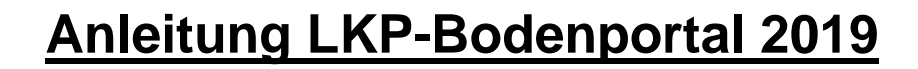

# **DSN/N-min Bodenuntersuchung online erfassen und**

# **Erhebungsbogen ausdrucken**

*[www.bodenuntersuchung-online.de](https://www.bodenuntersuchung-online.de/user/login)*

Bevor Sie mit Ihrem DSN-Auftrag starten können, müssen Sie registriert sein, Ihren Betrieb angelegt haben und **Ihre Flächen auf Korrektheit und Vollständigkeit überprüft** haben.

# **"Bodenproben" anklicken. Fläche klicken.**

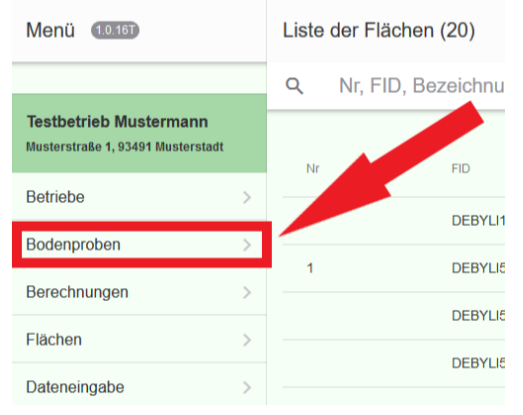

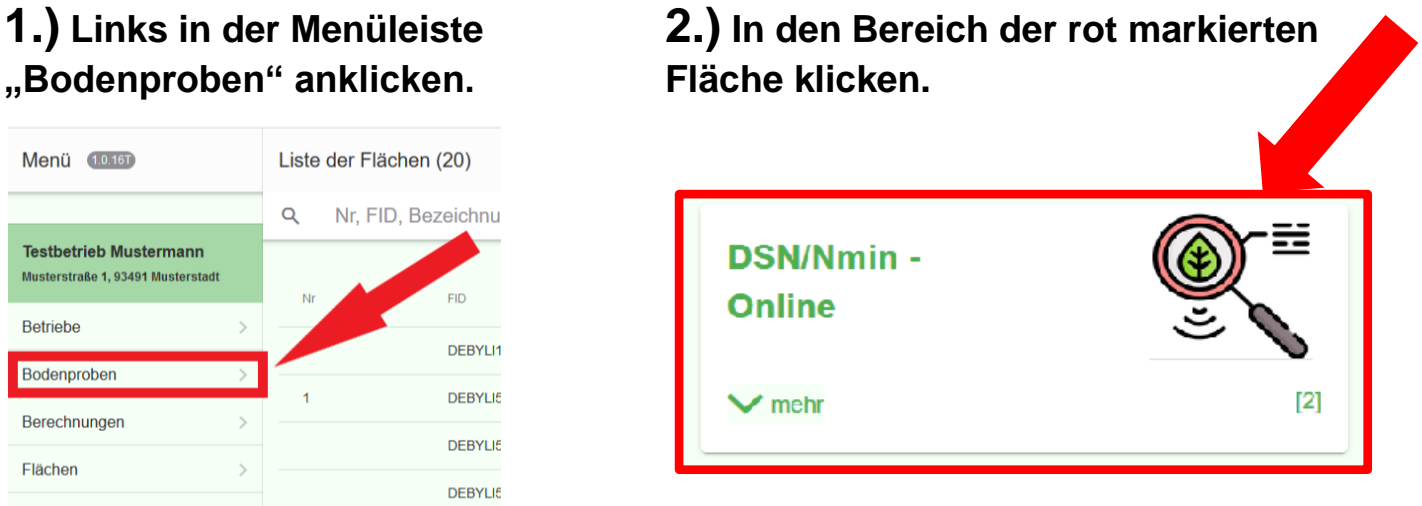

# **3.)** Unten auf "ONLINE ANLEGEN" klicken.

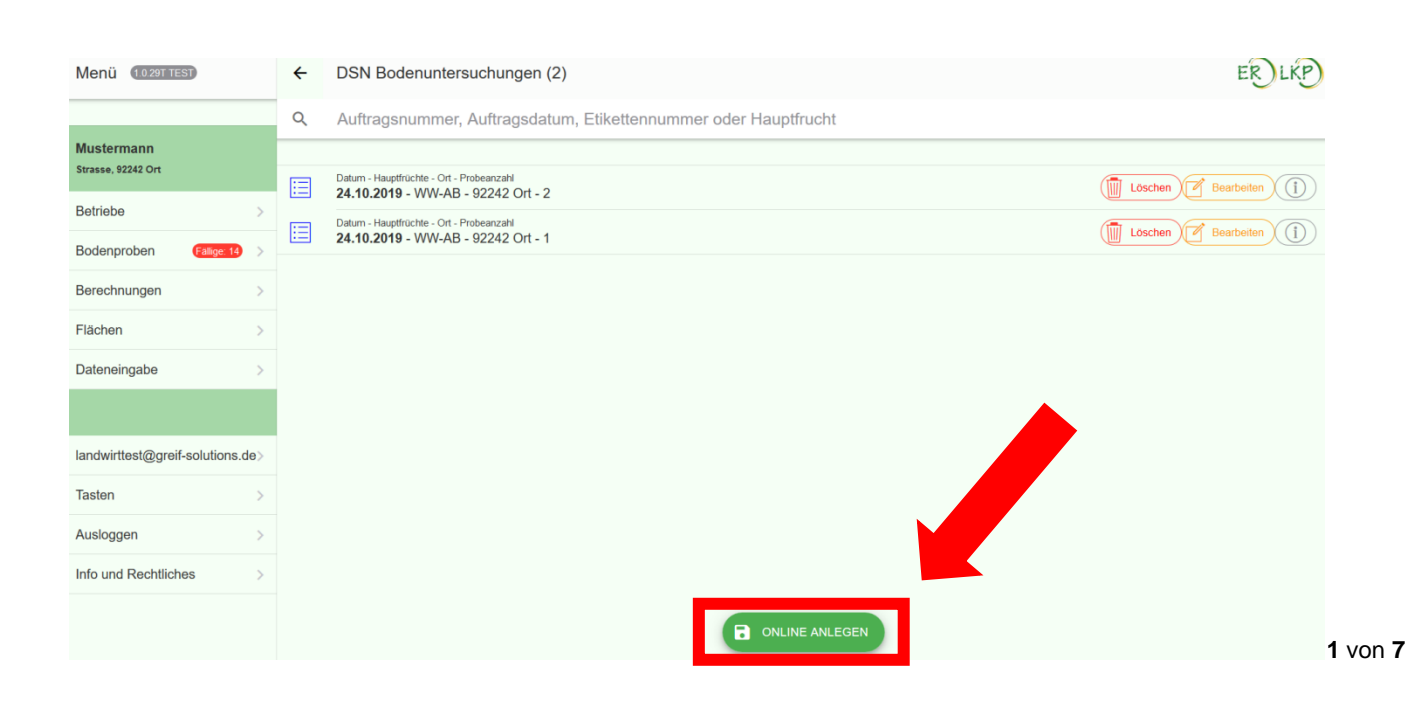

## **4.) Schritt 1: Stammdaten für Ihren DSN-Auftrag**

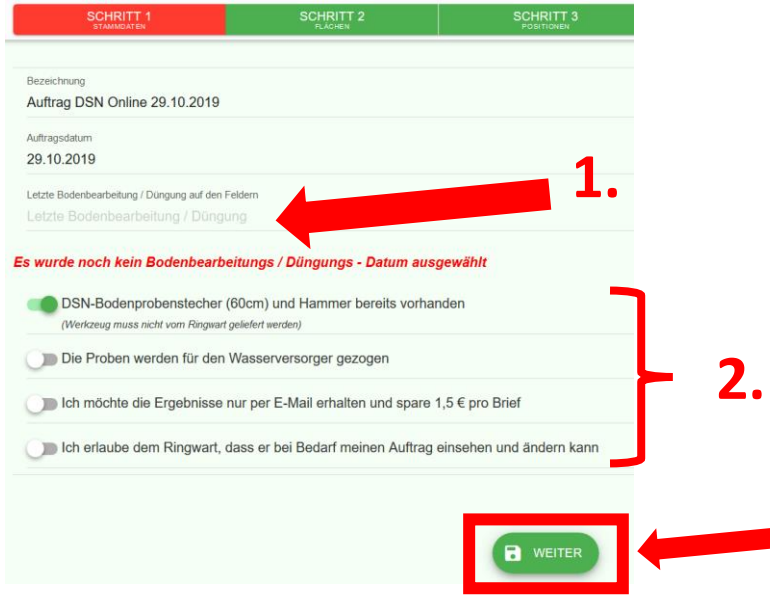

1. Klicken Sie in das Feld und wählen Sie das gefragte Datum in dem erscheinenden Kalender aus.

2. Klicken Sie auf die Schaltflächen, vor der Option, wenn Sie dieser zustimmen. Die letzte Option MUSS grün sein. Grün = JA Grau=NEIN

3. Klicken Sie auf "WEITER".

**3.**

## **5.) Schritt 2: Auswahl aller zu beprobenden Flächen**

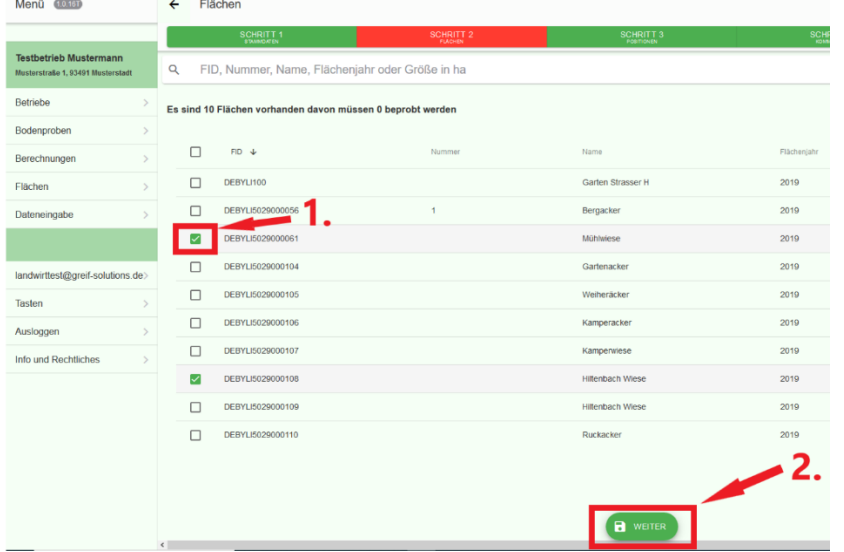

- 1. Sie müssen alle zu beprobenden Flächen in der Liste durch einen Klick in das davorliegende Kästchen markieren. Die angeklickten Kästchen sind danach grün.
- 2. Haben Sie ein Kästchen aus Versehen angeklickt, dann klicken Sie erneut darauf um dies rückgängig zu machen. Wenn Sie alle zu beprobenden Schläge ausgewählt haben, klicken Sie auf "WEITER".

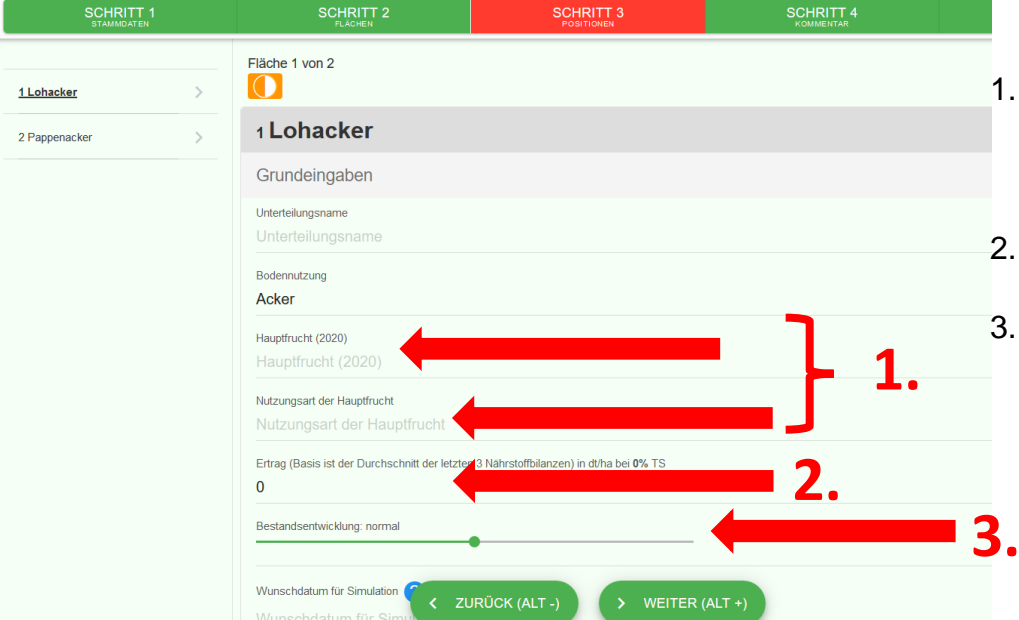

# **6.) Schritt 3: Angaben zu Ihren Flächen**

- 1. Klicken Sie in beide Felder und wählen Sie die gefragte Angabe aus der Auswahlliste aus.
- 2. Klicken Sie in das Feld und geben Sie den Ertrag ein.
- 3. Klicken Sie auf den grünen Punkt, halten die Maus gedrückt und ziehen Sie diesen nach rechts oder links, um die Angabe zu verändern.

Seite **2** von **7**

Scrollen Sie auf der Seite weiter nach unten. Es folgen auf dieser Seite Angaben zur Nmin-Simulation und zur bisherigen Nutzung der Fläche

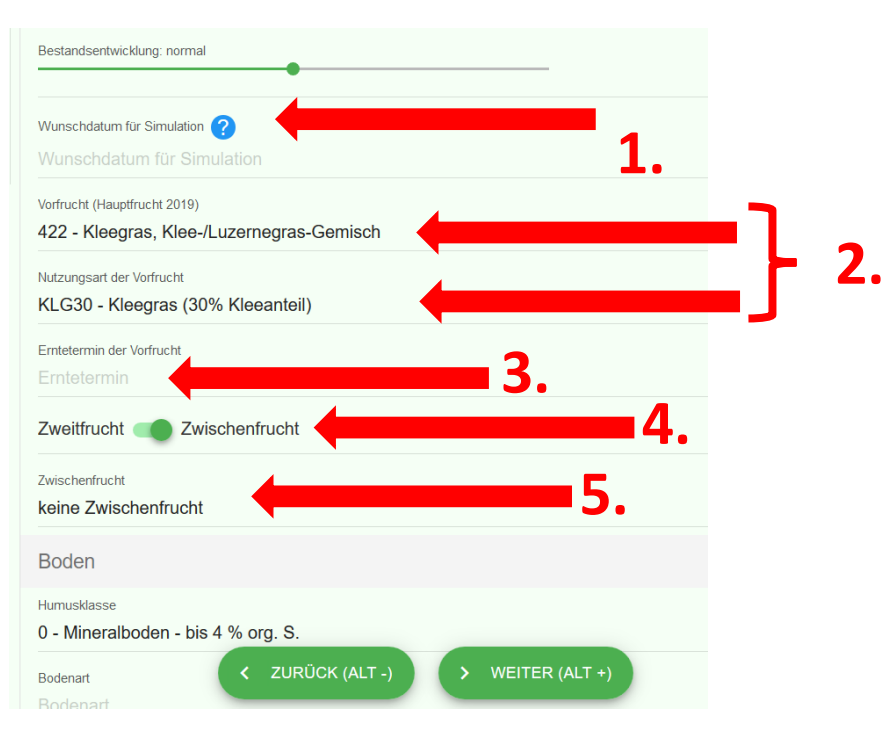

- 1. Klicken Sie in das Feld und wählen Sie das gefragte Datum in dem erscheinenden Kalender aus. Für weitere Infos zum Wunschdatum klicken Sie auf den blauen Punkt.
- 2. Klicken Sie in beide Felder und wählen Sie die gefragte Angabe aus der Auswahlliste aus, falls noch nicht vorbelegt.
	- 3. Klicken Sie in das Feld und wählen Sie das gefragte Datum in dem erscheinenden Kalender aus.
	- 4. Klicken Sie auf die Schaltfläche. Grün = Zwischenfrucht Grau= Zweitfrucht
	- 5. Klicken Sie in alle darunter liegenden Felder und wählen Sie die gefragte Angabe aus der Auswahlliste oder dem Kalender aus.

Scrollen Sie weiter nach unten. Es folgen Angaben zum Boden Ihrer Fläche und zu ausgebrachter und geplanter Düngung auf Ihrer Fläche.

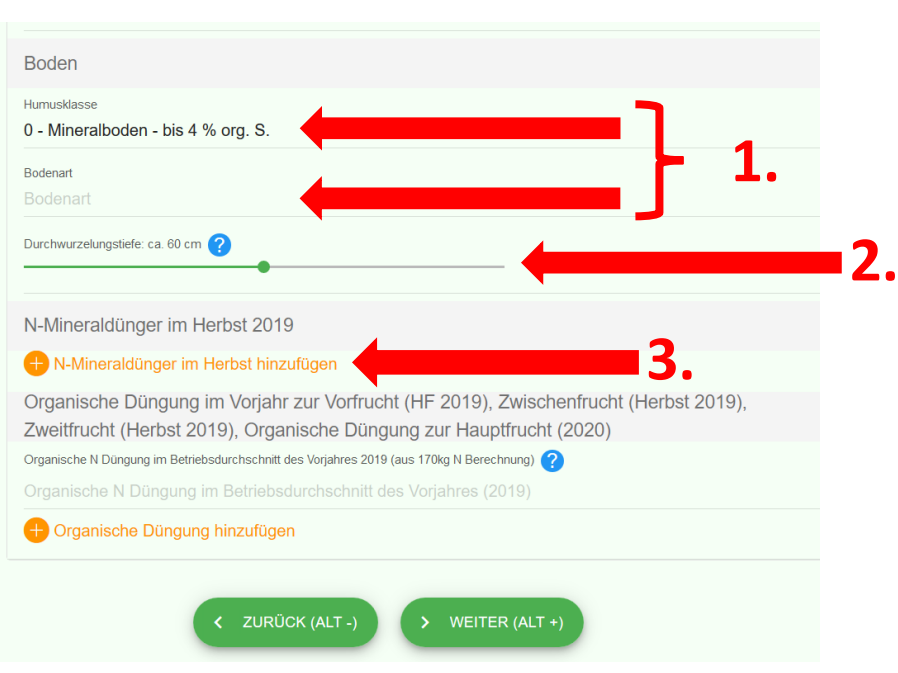

- 1. Klicken Sie in beide Felder und wählen Sie die gefragte Angabe aus der Auswahlliste aus, falls noch nicht vorbelegt.
- 2. Klicken Sie auf den grünen Punkt und ziehen Sie diesen nach rechts oder links, um die Angabe zu verändern. Für weitere Infos zur Durchwurzelungstiefe klicken Sie auf den blauen Punkt.
- 3. Klicken Sie in dieses Feld, falls Sie im Herbst auf diesem Schlag mineralischen Dünger ausgebracht haben. Es erscheint ein weiteres Feld.

Seite **3** von **7** Ohne mineralische Düngung, gehen Sie direkt zu 7.

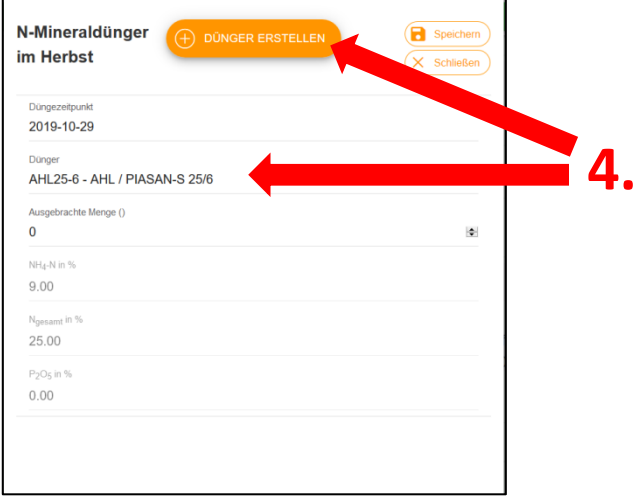

4. Wenn Sie einen Standarddünger verwenden, klicken Sie in das Feld "Dünger" und wählen Sie Ihren Dünger aus der Auswahlliste aus. Falls Ihr Dünger nicht vorhanden ist, klicken Sie oben auf "DÜNGER ERSTELLEN", um einen individuellen Dünger zu erstellen.

# **nur relevant, für individuellen Dünger:** Mineralischer Dünger Details

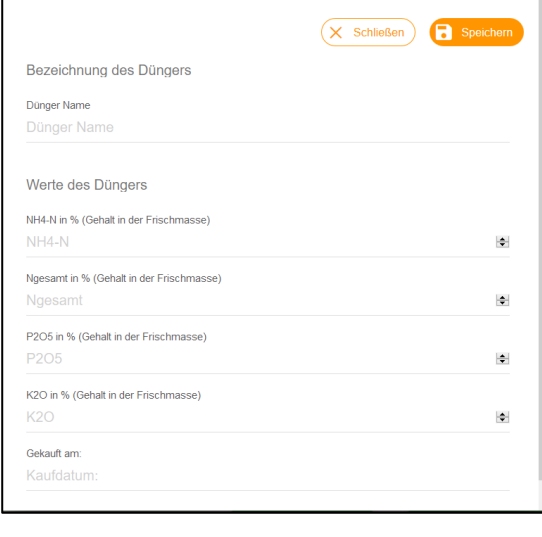

Klicken Sie in alle Felder und geben Sie die gefragten Angaben anhand des dazugehörigen Belegs ein. Für diese Angaben MUSS ein Nachweis/Beleg vorliegen. Klicken Sie auf "Speichern".

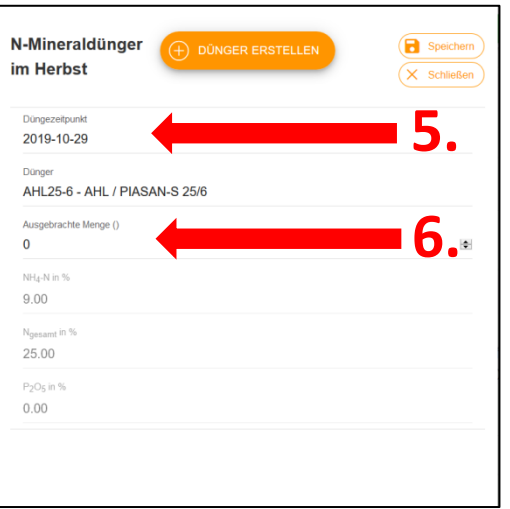

- 5. Klicken Sie in das Feld und wählen Sie das gefragte Datum in dem erscheinenden Kalender aus.
- 6. Klicken Sie in das Feld und geben Sie die Menge ein.

Die Felder darunter befüllen sich automatisch. Bitte kontrollieren!

Klicken Sie dann oben auf "Speichern".

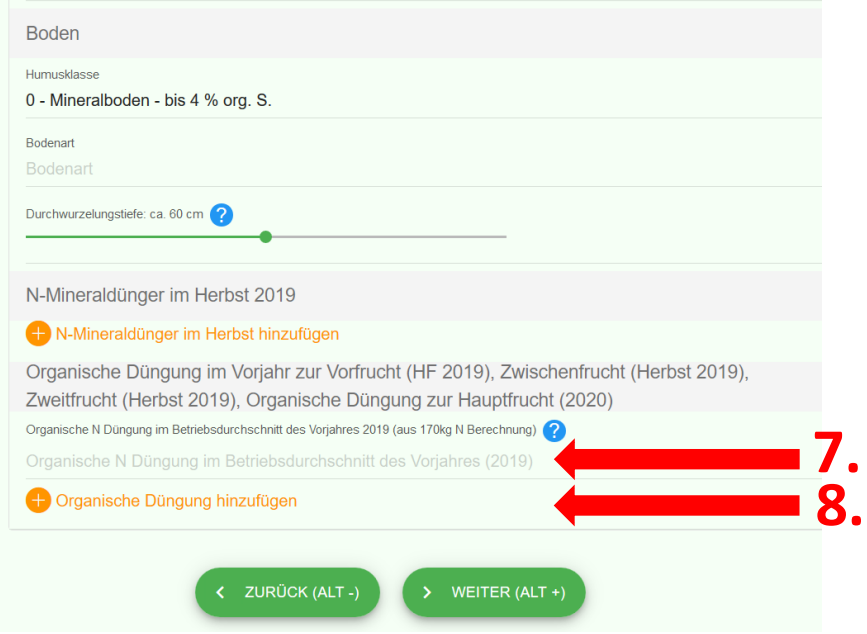

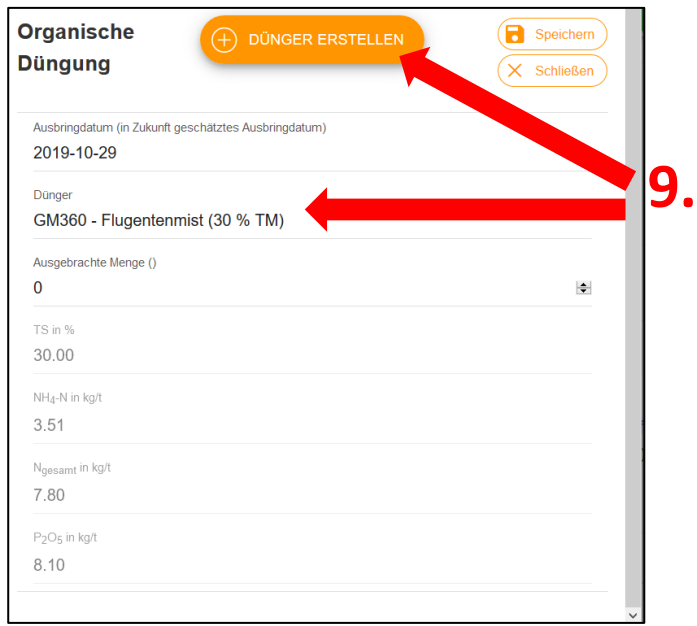

- 7. Klicken Sie in das Feld und geben Sie die geforderte Angabe ein. Für weitere Infos zur Angabe klicken Sie auf den blauen Punkt.
- 8. Klicken Sie in dieses Feld, falls Sie auf diesem Schlag organischen Dünger ausgebracht haben. Es erscheint ein weiteres Feld.

Ohne organische Düngung, gehen Sie direkt zu 10.

9. Wenn Sie einen organischen Dünger ohne eigene Inhaltsstoffanalyse verwenden, klicken Sie in das Feld "Dünger" und wählen Sie den passenden Dünger mit Standardwerten aus der Auswahlliste aus.

> Falls Sie einen organischen Dünger mit eigener Inhaltsstoffanalyse (Beleg muss vorhanden sein!) verwenden wollen, klicken Sie in das Feld "DÜNGER ERSTELLEN".

Dann öffnet sich ein neues Fenster. Befolgen Sie die nächsten Schritte.

#### **nur relevant, für individuellen Dünger (eigene Untersuchung):**

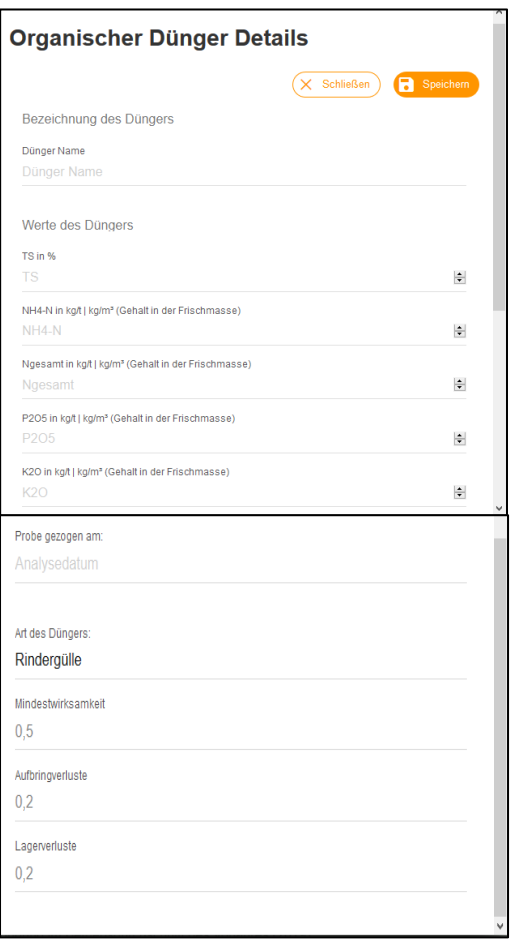

Klicken Sie in alle Felder und geben Sie die gefragten Angaben anhand des dazugehörigen Belegs ein. Für diese Angaben MUSS im Falle einer Kontrolle ein Nachweis/Beleg vorliegen.

Scrollen Sie nach unten. Es folgen weitere wichtige Angaben für eine korrekte Anrechnung.

Die letzten drei Eingabefelder befüllen sich automatisch.

Klicken Sie oben auf "Speichern".

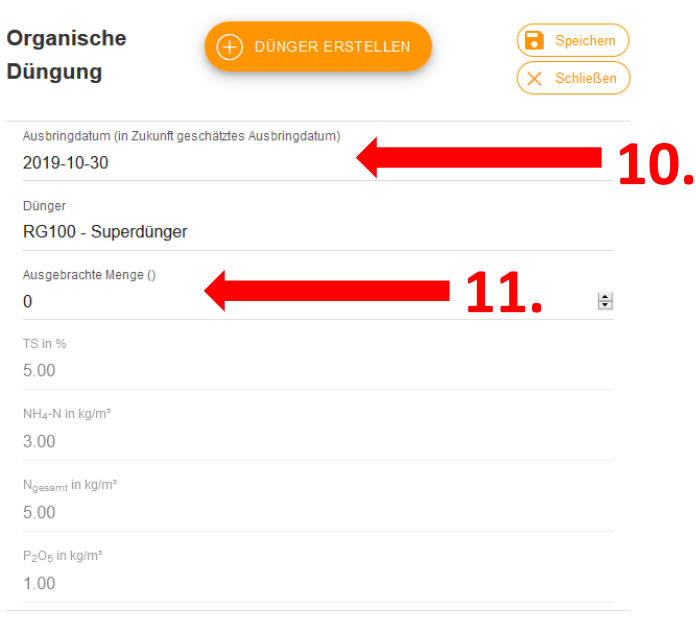

- 10.Klicken Sie in das Feld und wählen Sie das Datum der Ausbringung in dem erscheinenden Kalender aus. Es muss ein Tag ausgewählt werden.
- 11.Klicken Sie in das Feld und geben Sie die Menge ein.

Die Felder darunter befüllen sich automatisch. Bitte kontrollieren!

Klicken Sie dann oben auf "Speichern".

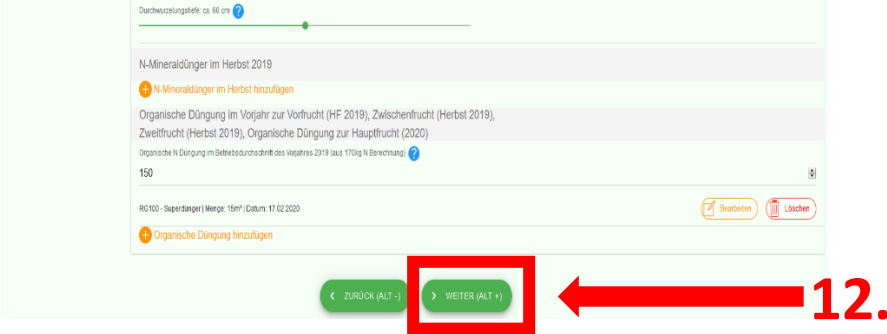

12. Überprüfen Sie nochmals alle Angaben und klicken Sie dann auf .WEITER".

**Sie haben nun die Datenerfassung für den ersten Schlag abgeschlossen. Wenn Sie noch weitere Schläge ausgewählt haben, wiederholen Sie die Schritte dieser Anleitung ab 6.) Schritt 3 für alle ausgewählten Schläge. Das Programm führt Sie automatisch durch die einzelnen Schläge. In welchem Schlag Sie sich befinden, sehen Sie links oben.**

## **7.) Schritt 4: Kommentar/Nachricht an Ihren Ringwart**

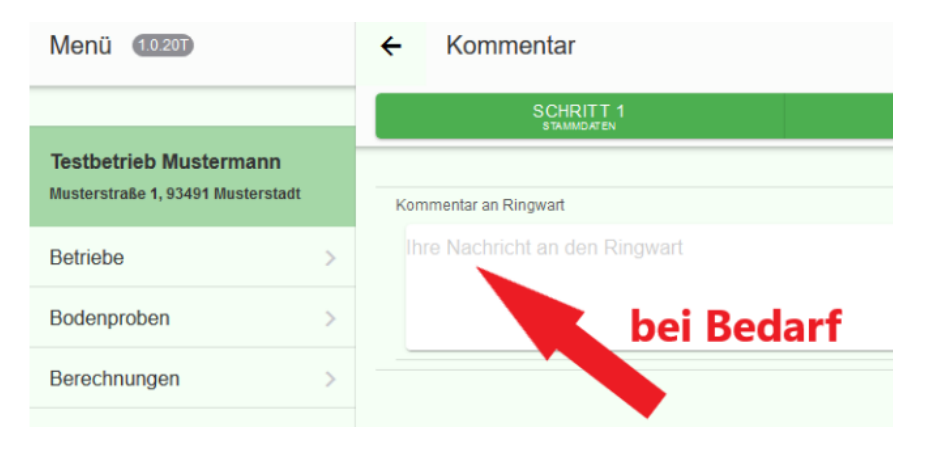

Bei Bedarf Nachricht hier eingeben. Klicken Sie dann auf "WEITER". Hier können Sie Ihrem Ringwart Dinge mitteilen, die bei der Abwicklung Ihrer Probe wichtig oder hilfreich sind. (Z.B. *"Proben können mit Nachbar XY gemeinsam organisiert werden"*, oder *"Probenahme wird von Sohn gemacht, Tel. 0151XXXXXXX"* u.a.)

# **8.) Schritt 5: Zusammenfassung und Abschluss**

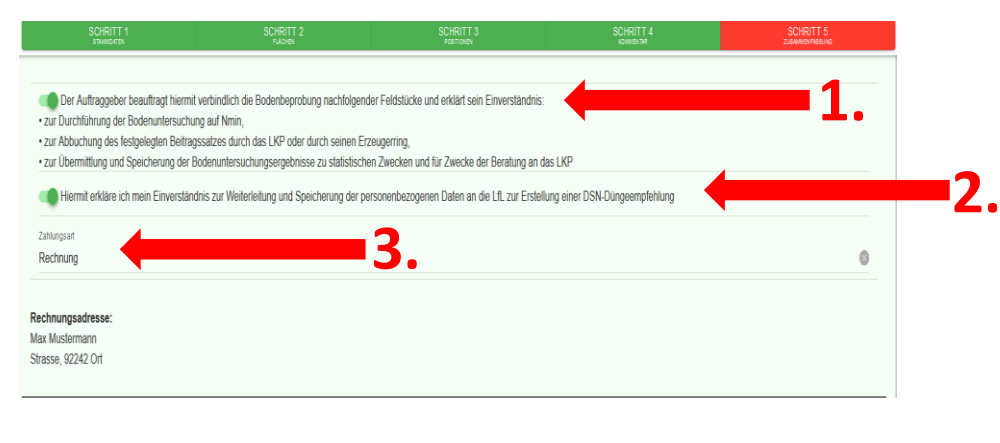

1. Klicken Sie auf den "Schalter". Dies ist ein Pflichtfeld und der "Schalter" muss grün sein.

2. Klicken Sie auf den "Schalter". Dies ist ein Pflichtfeld und der "Schalter" muss grün sein.

3. Klicken Sie in dieses Feld und wählen Sie die gewünschte Zahlungsart aus.

**Überprüfen Sie noch einmal, ob alle zu beprobenden Flächen und alle Angaben für Ihren Auftrag erfasst wurden und korrekt sind. Klicken Sie dann unten auf "BEAUFTRAGEN" und**  drucken abschließend Ihren Erhebungsbogen aus (Klick auf "Papierbogen").

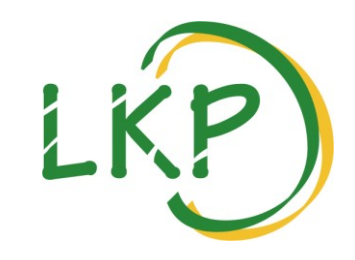

## **Anleitung zum Ziehen von Nmin-Proben**

#### **Anwendungsbereich**

Laut DüV ist in den roten Gebieten jährlich auf jedem Schlag beziehungsweise jeder Bewirtschaftungseinheit (außer Dauergrünland, Grünland, Flächen mit mehrjährigem Feldfutterbau) für den Zeitpunkt der Düngung der im Boden pflanzenverfügbare Stickstoff zu ermitteln. Die gesetzliche Mindestanforderung verlangt eine Nmin-Probe pro Kultur und zusätzlich die N-Simulation für die übrigen Ackerflächen. Ausgenommen sind Kulturen, die auf weniger als einem Hektar LF angebaut werden. Anhand dieser Ergebnisse ist es möglich, den Stickstoffdüngebedarf zu verschiedenen Kulturen im Frühjahr zu ermitteln.

## **Zeitpunkt der Probenahme**

Der frühestmögliche Termin für die Probenahme ist grundsätzlich der 1.11. für die meisten Kulturen. Die Probe soll allerdings frühestens sechs Wochen nach der letzten Bodenbearbeitung oder Düngung auf der jeweiligen Fläche stattfinden, da bei früherer Probenahme erhöhte Werte entstehen können. Ausgehend von der Probe im November oder Dezember wird mithilfe einer Nmin-Simulation der LfL der Frühjahrs-Nmin ermittelt. Ab Januar kann unter den gewohnten Bedingungen und mit üblichen Datumsgrenzen für die verschiedenen Kulturen ein Nmin-Wert ohne Simulation bestimmt werden (Raps, Winter- und Sommergetreide ab 10.1., Kartoffeln und Rüben ab 15.2., Mais ab 5.3.).

### **Anmeldung der Untersuchung**

- Ab 4.11. unter [www.boden-bayern.de](http://www.boden-bayern.de/) oder direkt bei Ihrem Ringwart
- Informationen zum Verfahren auch unter [www.lfl.bayern.de/dsn](http://www.lfl.bayern.de/dsn)

### **Geräte, Material, Werkzeuge**

- Dreiteiliger Bohrsatz mit den Tiefen 0-30 cm, 30-60 cm und 60-90 cm. **Für die Bestimmung des Frühjahrs-Nmin sind nur 2 Tiefen (bis 60 cm) nötig**. Ausnahme: Hopfen bis 90 cm (hier auch Pürckhauer Bohrstock möglich)
- Schlaghammer
- Eimer (evtl. verschiedene Farben), Kunststoffbeutel
- Messer, Nutauskratzer bzw. breiter Schraubendreher
- Kühltasche mit Kühlelementen

### **Anzahl und Auswahl der Entnahmestellen**

Eine Probe besteht aus 15-20 Einstichen, die gleichmäßig über die Fläche verteilt sein müssen. Auf stark heterogenen Schlägen sollten weitere Proben entnommen werden.

### **Schrittanleitung zur fachlich korrekten Probenahme**

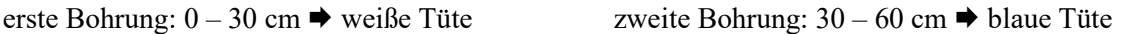

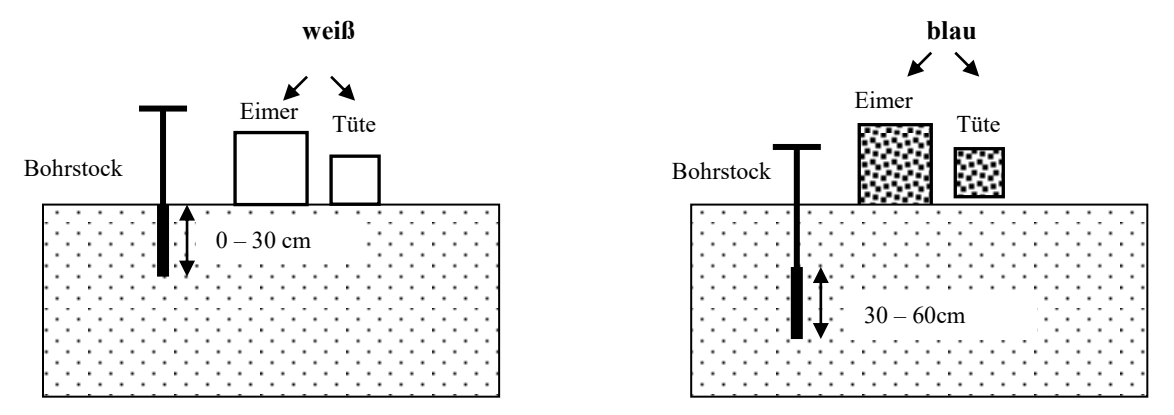

- 1. Boden an der jeweiligen Entnahmestelle festtreten
- 2. Bohrstöcke senkrecht bis 30 cm, 60 cm und gegebenenfalls bis 90 cm (je nach Bedarf) mit dreiteiligem Bohrsatz bzw. bis 90 cm evtl. auch mit Pürckhauer Bohrstock (z.B. Hopfen) schlagen
- 3. Die Durchwurzelungstiefe bestimmt die Probenahmetiefe. Wenn der Bohrstock bis 60 cm eingeschlagen werden kann, ist auch bis zu dieser Tiefe zu ziehen
- 4. Bohrstock unter langsamem Drehen herausziehen
- 5. Überstehenden Boden mit einem Messer (oder ähnlichem) längs des Bohrstocks entfernen
- 6. Bevor das Bodenmaterial in die Eimer gefüllt wird, sind die oberen 2 bis 3 cm aus dem jeweiligen Bohrkern zu entfernen
- 7. Bohrkerne mit Hilfe eines Nutauskratzers oder Schraubendrehers getrennt in die Eimer (0-30 cm, 30-60 cm, 60-90 cm) entleeren
- 8. Vor jedem neuen Einschlag vorhandene Bodenreste im bzw. am Bohrstock entfernen
- 9. Die bereits fertiggezogenen Proben während der verbleibenden Dauer der Probenahme in einer Kühltasche mit Kühlelementen zwischenlagern

#### **Verpackung, Aufbewahrung, Transport**

- Boden in die mit wasserfestem Stift beschrifteten (Betrieb, Schlagbezeichnung, Tiefe, Datum der Probenahme) Kunststoffbeutel füllen
- Proben **bestenfalls im Tiefkühler einfrieren!**
	- $\rightarrow$  Es muss sichergestellt sein, dass die Proben bis zur Abgabe im Labor unter  $2^{\circ}C$  gekühlt bzw. eingefroren werden, da andernfalls der Prozess der Stickstoffmineralisierung einsetzt und die Probenergebnisse verfälscht werden.
- Optimalerweise werden die Proben im tiefgefrorenen Zustand zwischengelagert und transportiert.

(Quelle: abgeändert nach LfL, Stand 5.11.2019)